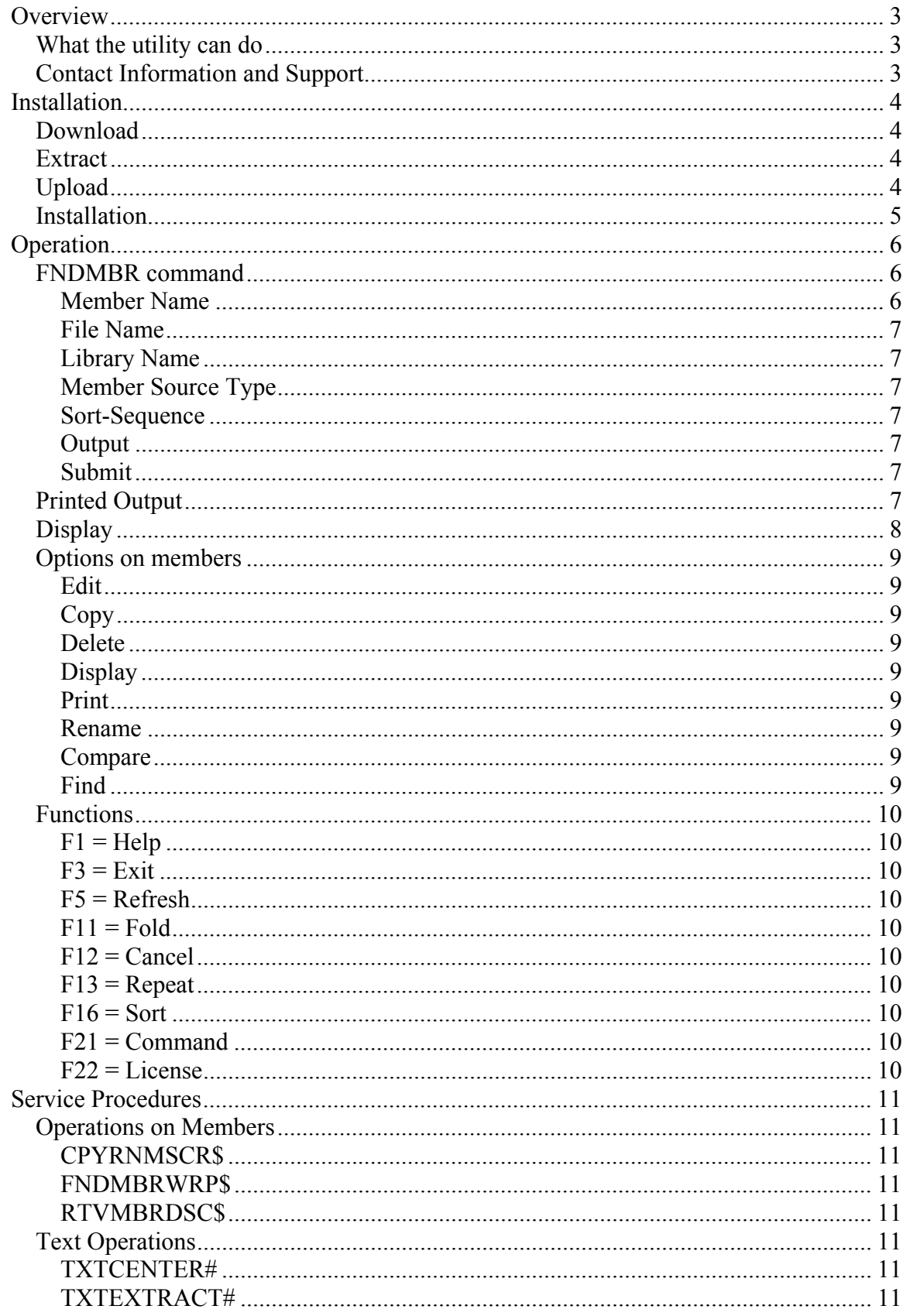

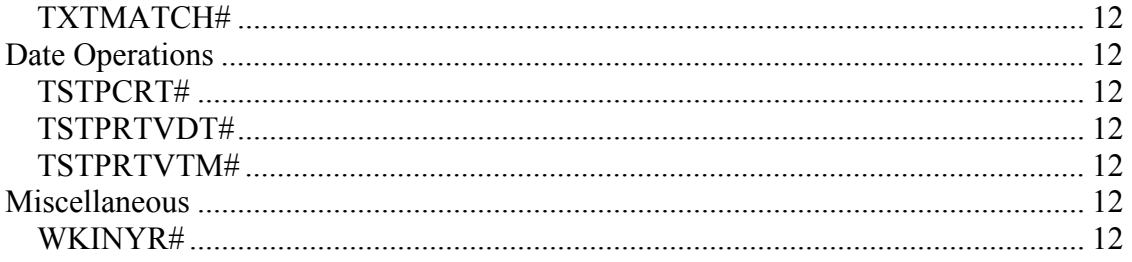

# <span id="page-2-0"></span>**Overview**

Thank you for your interest in our Find-Member Utility. Please read this user-guide carefully. It will help you to extract, upload, install and run the utility on your AS400. All this can be accomplished in less than 30 minutes.

The current version of the utility is 1.0.

## *What the utility can do*

FNDMBR lets you search for specific member(s) across files and libraries. The standard AS400 wildcard characters are supported when you start a search; in other words, you can search for a specific member, supply a generic name or search for \*ALL members. The same rule applies for the files you search through. Libraries included in the search can be your library-list (\*LIBL), all user libraries (\*ALLUSR), your current library or a particular library name.

You can either print the found member names or have them come up in a sub-file. In the sub-file, you can browse, edit, print, copy, rename or delete the members. You can also compare them with the IBM CMPPFM command or find a particular string by searching across them.

Though intended as a tool to help you manage your source-file members, the utility can be used on all AS400 file-members, which means you can use it to track members in physical files (PF) too, not just in source-files (PF-SRC). Some IBM supplied functions that can be called from the utility are not supported if you load physical file members. For instance, you can't edit them with SEU.

## *Contact Information and Support*

FNDMBR was developed by

```
 Famtech Information Services Ltd. 
 95 Bob O'Link Avenue 
 Concord, Ontario, L4K1H1 
 Canada 
 Tel. (001)-416-801-3136 
 Fax (001)-905-761-5382 
 http://www.famtech.ca
```
Please contact us at  $\frac{\text{support}(a \text{famtech} \cdot \text{ca} \cdot \text{if you have questions regarding this product})}{\text{gradient} \cdot \text{ca} \cdot \text{if you have questions regarding this product}}$ We will provide the kind of support that is common for shareware-products. We will respond to your e-mails and do our best to find a working solution to your question or problem. But we cannot guarantee a fixed response-time or ensure you that we have a solution for any problem (including bugs) that you may report.

<span id="page-3-0"></span>(c,1999,2001) Famtech Information Services Ltd.

# **Installation**

## *Download*

The latest version of FNDMBR can be downloaded at <http://www.famtech.ca/downloads/fndmbr.zip>

## *Extract*

After downloading is complete, open FNDMBR.ZIP. You need WinZip or a compatible utility to do that. In the zip-file you will find these 3 files:

- **FNDMBRSF.FILE**; this is an AS400 save-file that will be uploaded to your AS400.
- **User-Guide.pdf** ; this document.
- **Readme.txt**; a shrink-wrapped guide to install the utility and get started. It is provided for sites that do not have Acrobat Reader installed.

To extract the files in WinZip click on the **EXTRACT**-button. Select **ALL FILES** and specify a directory of your choice, into which the files will be extracted. Click **EXTRACT**.

When extracting has been completed, you should see the 3 files in the directory you indicated. At this point, you are ready to upload the save-file to your AS400.

# *Upload*

To upload, you must establish an FTP-connection from the PC you are working on to your AS400. Both your PC and your AS400 must be on a TCP-IP network in order to enable that connection. Using FTP, you will upload the save-file to your AS400.

On your PC go to a DOS-prompt. Type in the following commands: (Note: Replace all parameters in the example below with your actual system values. In the examples, these parameters start with My... So instead of MyAS400, enter the name of your AS400; instead of C:\MyDirectory, enter the name of the directory where you actually extracted the files, etc.)

 $C:\rightarrow FTP$  MyAS400

You will be prompted to sign on. Enter your User-ID and password when prompted. You will then get the FTP-prompt  $(>)$ . Once you see the FTP-prompt, continue by entering the commands below:

```
> quote site namefmt 1 
> lcd C:\MyDirectory 
> cd MyLibrary.lib 
> binary 
> put FNDMBRSF.FILE FNDMBRSF.SAVF 
> bye
```
 $\mathcal X$  If your shop uses another product, not FTP, to upload files from a PC to an AS400, you can use this product, but you must make sure the file is uploaded as a save-file.

### *Installation*

First you should ensure that the file was uploaded correctly. As you can see from the FTP-script, it was uploaded as FNDMBR to the library you entered in the "CD" command. To verify the upload, enter the following command on an AS400 commandline:

#### **DSPSAVF FILE(MYLIBRARY/FNDMBRSF)**

You should get a display of the contents of the save-file. Note: If you don't, then don't continue from this point, but go back and fix the error. Most likely, your FTP-transfer didn't run normally. Important is that you use 'Binary' and the '.SAVF' extension, as indicated.

When the save-file is uploaded correctly, you are ready to install the product on the AS400. First, restore all objects using the standard AS400 commands. Enter this command on an AS400 command-line:

#### **RSTLIB SAVLIB(FNDMBR) DEV(\*SAVF) SAVF(MYLIBRARY/FNDMBRSF) RSTLIB(MYLIBRARY)**

Again, please substitute MYLIBRARY with the name of the actual library you use.

Make sure the system restores all 19 objects contained in the save-file before you continue. At this point, you are ready to run the installation program. First, add the library you restored the objects into to your library list (MYLIBRARY in the example). Then enter this command on an AS400 command-line:

#### **CALL PGM(FNDMBRINS) PARM(MYLIBRARY MYNEWLIBRARY)**

You must supply 2 library-names as parameters to this program. The first one tells the program where to find the restored objects. The second one tells it where to install the utility. Again, please substitute the names according to your environment.

<span id="page-5-0"></span> $\mathscr K$  Both libraries can be the same.

That's it. You're ready to roll !

# **Operation**

To run the utility, make sure its library (where you installed it into) is in your library-list. Then, on a command line, type FNDMBR and hit F4. The screen below will show:

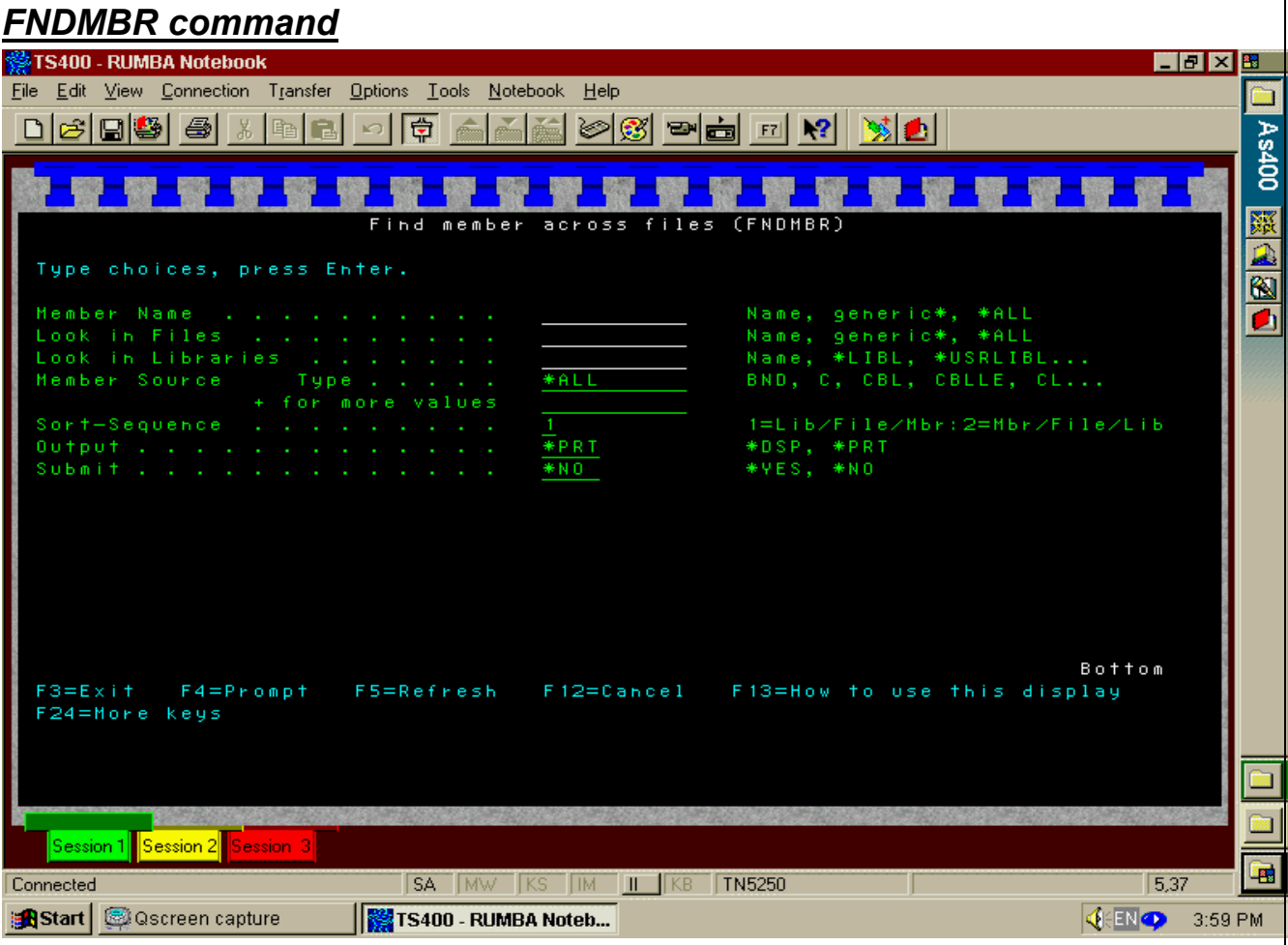

#### **Member Name**

This is to define what members should be retrieved in the search. Enter a name, a generic name like XYZ\* or \*ALL. Generic names are supported.

For instance, searching for members XYZ\$\* in QRPGSRC in \*ALLUSR will retrieve all RPG-programs that start with XYZ\$ and are in a file named QRPGSRC across the entire system (\*ALLUSR works like it does on standard AS400 commands).

#### <span id="page-6-0"></span>**File Name**

This is to define across what files the search should be conducted. Again, enter a name, a generic name or \*ALL.

#### **Library Name**

This is to define across what libraries the search should be conducted. Enter a name, or one of the following AS400 keywords:

\*LIBL \*USRLIBL \*CURLIB  $*ALL$ \*ALLUSR

Generic names are not supported here.

#### **Member Source Type**

Enter \*ALL or up to 10 different source types to be included. This allows you to filter on the types you are actually interested in, like RPG for RPG-programs. To include physical file members, enter source-type \*NONE.

#### **Sort-Sequence**

Enter 1 to sort the results by library, file and member; or enter 2 to sort by member, file and library. You can always change the sort-sequence when the members have been loaded into the sub-file.

### **Output**

Enter \*DSP if you want to see the member on the screen and work with them; or enter \*PRT if you just want a printout of the member-, file- and library-names.

### **Submit**

Enter \*YES to submit the job to batch or \*NO to run it online. \*YES will only be accepted if the Output value has been set to \*PRT.

If you execute the command in one of your CL-programs and the CL-program already runs in batch, you should probably set Submit to \*NO. If you set it to \*YES in this situation, the submitted job will submit another job. This is certainly valid but the sequence in which the jobs run could be different from what you expect.

# *Printed Output*

Below is an example of a page produced by FNDMBR:

<span id="page-7-0"></span>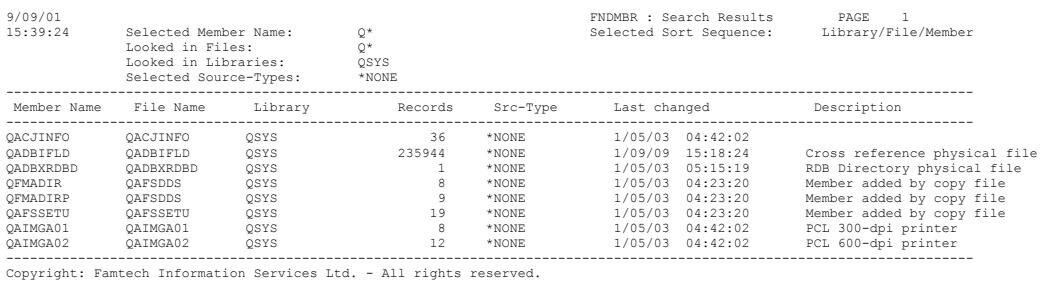

# *Display*

Below is a screenshot of members retrieved and loaded into a sub-file:

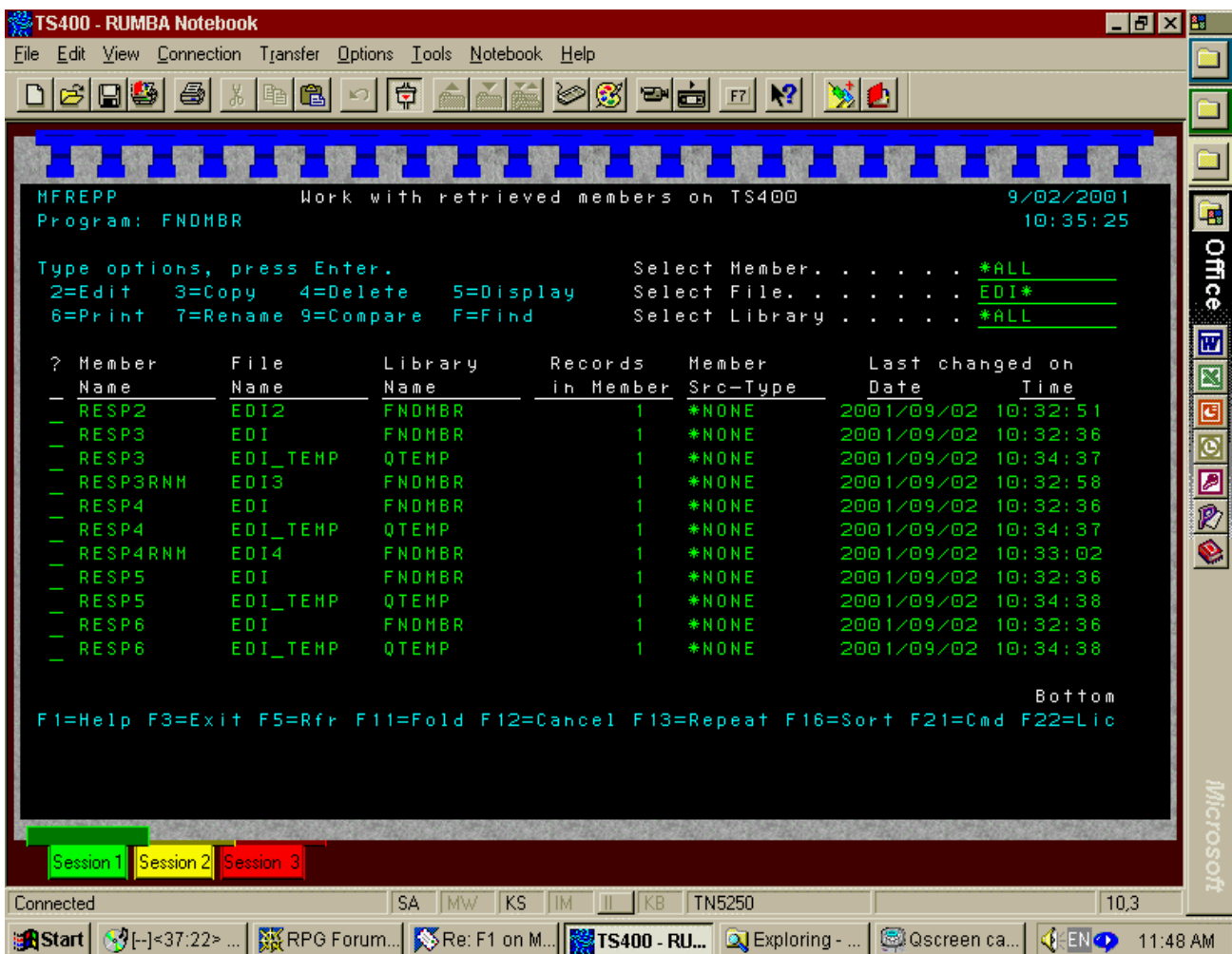

The members are listed in the indicated sort-sequence. Use the Page-Up and Page-Down keys to scroll through the sub-file. Options and available function-keys are explained below. On the top right, you can filter out unwanted members by refining the selection masks.

<span id="page-8-0"></span>**W** You can only filter out members that were included in the original selection when you started the utility. You cannot add members into the sub-file that were not included in the scan, ie: that do not fall into the search-criteria you entered.

### *Options on members*

Enter the number as indicated in the options-column to the left of the member-name to select the member for the operation.

#### **Edit**

This will bring up the SEU-Editor if the member is a source-file, or the STRDFU utility, if it is a physical file member.

#### **Copy**

Allows you to copy the selected member(s) to another file and/or library. You enter the new member-name, file-name and library-name on a separate screen that will pop up.

After a successful copy, the original member(s) will be flagged with "\*\*\* COPIED \*\*\*".

#### **Delete**

Lets you delete the member(s). After a successful deletion, the member(s) will be flagged with "\*\*\* DELETED \*\*\*".

**EX** There is no un-delete command on the AS400 !

#### **Display**

This will bring up the SEU-Editor in display-mode if the member is a source-file, or display the member with the DSPPFM-command if it is a physical file member.

#### **Print**

This will print the member if it is a source-file. Not supported for physical file members.

#### **Rename**

Allows you to rename the selected member(s). You enter the new member-name on a separate screen that will pop up.

After a successful rename, the member(s) will be flagged with "\*\*\* RENAMED \*\*\*".

#### **Compare**

This starts the IBM CMPPFM command which lets you compare the selected member with another one.

#### **Find**

You can search for a particular character-string across one, more, or all member currently loaded in the sub-file. If you enter the Find-option, you will be prompted to supply:

- <span id="page-9-0"></span>• The character-string the member(s) should be scanned for.
- The action to be performed on the member(s) if the character-string is contained in them. Possible actions are \*EDIT (edit), \*COPY (copy), \*DLT (delete), \*DSP (display), \*PRT (print), and \*RNM (rename).

Please enter the required details and hit ENTER. The selected member(s) will be scanned, and if the character-string entered is found in them, they will be subjected to the requested action. For copies and renames, you will be prompted to enter the new names in a popup-screen. For deletions, you will be prompted to confirm.

## *Functions*

Use the function-keys as explained below:

#### **F1 = Help**

This will bring up a help-window that will point you to this document for help.

### **F3 = Exit**

Exit the program.

#### **F5 = Refresh**

Refreshes the contents of the sub-file. You would do this normally after one or more copy, delete, or rename-operations to get the latest picture.

#### **F11 = Fold**

This toggles the sub-file between one and two lines.

#### **F12 = Cancel**

Exit the program.

#### **F13 = Repeat**

Repeats the option entered on the current line for every member below.

#### **F16 = Sort**

Lets you change the current sort-sequence. In the window that pops up after you hit F16, you can enter

- 1 to sort by library, file and member.
- 2 to sort by member, file and library.

#### **F21 = Command**

Gives you access to the AS400 command-line.

#### **F22 = License**

Lets you enter the license-number and name after you have registered the product. You enter the name when you register the product. It should be the name the product is registered to, usually your company-name.

<span id="page-10-0"></span>We will e-mail you both the name (echo what you entered) and the license number once you have registered successfully. You can then enter the values with F22.

- $\mathcal X$  Enter the number exactly as shown in the e-mail; do not add leading or trailing zeros.
- $\mathcal X$  Enter the name exactly as shown in the e-mail; it is case-sensitive !

You can press ENTER on the registration popup-window to verify your input. If and when it is correct, you can press F6 to accept it and store it in the database. Once a valid number has been accepted, the window changes to display-only, you cannot change the registration information anymore (and you don't have to).

# **Service Procedures**

FNDMBR has been written 100% in ILE. As a by-product, we created several procedures and functions that your programs can call. In this way, you can incorporate some of the functionality of the utility into your own programs.

You get detailed and documented prototypes (in RPG-format) via e-mail when you register the product. Here is just a broad outline of what the procedures will do when called:

## *Operations on Members*

### **CPYRNMSCR\$**

Lets you pass an array of members for a mass-copy and/or rename operation.

### **FNDMBRWRP\$**

Lets you find a character-string across an array of member-, file- and library-names and mark the members that contain the character-string.

#### **RTVMBRDSC\$**

A 'light' version of the IBM API. Returns source-type, last change date/time, number of records and description for a passed-in member.

# *Text Operations*

### **TXTCENTER#**

Centers text.

### **TXTEXTRACT#**

Extracts character(s) from a passed-in string.

<span id="page-11-0"></span>**TXTMATCH#** Determines a text-match.

## *Date Operations*

**TSTPCRT#** Creates a time-stamp for a passed-in date and time.

**TSTPRTVDT#** Returns the date of a passed-in timestamp.

**TSTPRTVTM#** Returns the time of a passed-in timestamp.

# *Miscellaneous*

**WKINYR#** Returns the week number in the year for a passed-in date.